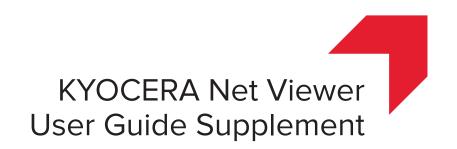

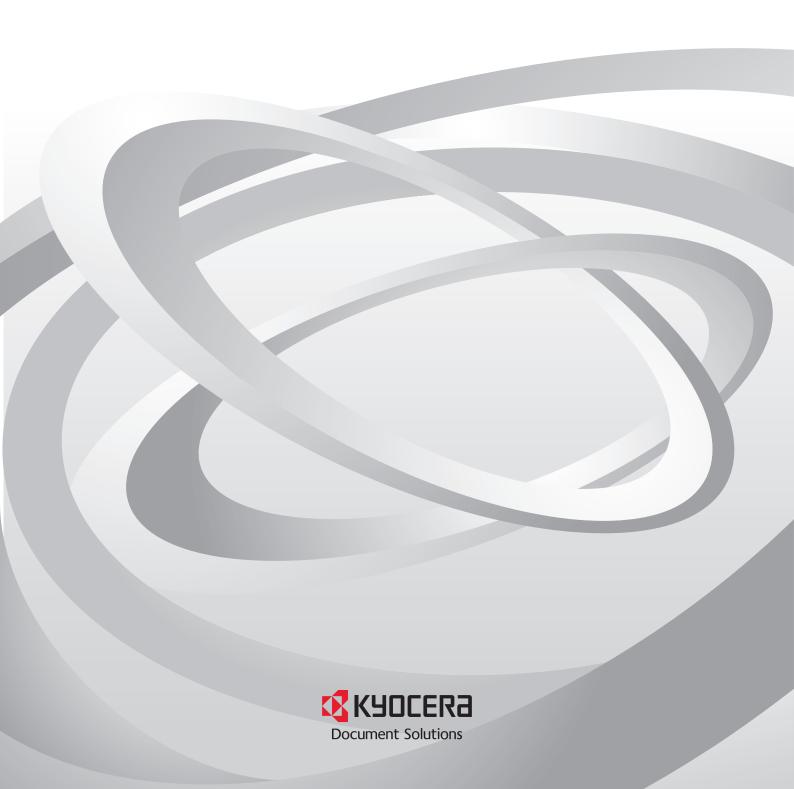

# **Legal Notes**

Unauthorized reproduction of all or part of this guide is prohibited.

The information in this guide is subject to change without notice.

We cannot be held liable for any problems arising from the use of this product, regardless of the information herein.

## Regarding Trademarks

Microsoft®, Windows®, and Windows Server® are registered trademarks of Microsoft Corporation in the U.S. and/or other countries. Other names, such as those of products of other companies or trade names, are the trademarks or registered trademarks of each company.

Examples of the operations given in this guide support the Windows 7 printing environment. Essentially the same operations are used for Microsoft Windows 10, Windows 8.1, Windows Server 2016, Windows Server 2012 R2, Windows Server 2012, Windows Server 2008 R2, and Windows Server 2008 environments.

The features described in this guide vary depending on your device model.

For more information about device features, see the printing system's *Operation Guide*. For more information about driver features, see the *Printer Driver User Guide*.

# **Table of Contents**

| Introduction     |  |
|------------------|--|
| Change History   |  |
| Approved Updates |  |
| Quick Start      |  |
| Device           |  |

# Introduction

This supplement to the KYOCERA Net Viewer User Guide provides information specific to the improvements and new features added to KYOCERA Net Viewer, starting with software version 5.6.

This document is intended to complement, not replace, the existing guide. For general instructions not covered in this supplement, see the KYOCERA Net Viewer User Guide.

# **Change History**

## **KYOCERA Net Viewer version 5.8**

• Removed support for Windows 8

## **KYOCERA Net Viewer version 5.7**

- Added support for usage data collection
- Added support for remote services and device registration to perform remote maintenance from the KYOCERA Fleet Services (KFS) Manager

## **KYOCERA Net Viewer version 5.6**

- Updated the list of supported Windows operating systems:
  - Added support for Windows Server 2016
  - Removed support for Windows Vista and Windows XP
- Added support for the following settings in Device Properties, depending on your device:
  - System firmware (details)
  - Wi-Fi

# **Approved Updates**

This section contains only the updated information based on the changes included in KYOCERA Net Viewer version 5.6 and later. For general instructions not covered in this section, see the KYOCERA Net Viewer User Guide.

## **Quick Start**

You can organize and monitor network device information with many different features that are available, through default views, as well as custom views that you can create. To get started, you must log in and set up a workspace by discovering devices and hosts on your network.

## **Host Discovery**

Discovery is a process that checks networks for host computers. If new hosts are found, the application updates its database with information about the host. This process can be performed manually for single or multiple hosts, or it can be scheduled to run automatically according to a set schedule. It is also possible to exclude hosts from being discovered.

## **Activating Host Services**

For the application to discover hosts, Windows Management Instrumentation (WMI) and Remote Procedure Call (RPC) services must be active on the host and target computers.

## **Installing Certificates for Signed Drivers**

Digital signatures are required for hardware-related drivers. Before installing a signed driver, Windows requires a certificate it trusts. For Microsoft-signed drivers, the certificate is already installed, for manufacturer-signed drivers, you have to install the certificate on the target host first.

- 1 In the driver package, select the **Security Catalog** (.CAT) file.
- 2 In the Security Catalog dialog box > General tab, click View Signature.
- 3 In the Digital Signature Details dialog box > General tab, click View Certificate.
- 4 In the Certificate dialog box > General tab, click Install Certificate.
- 5 In the Certificate Import Wizard dialog box, click **Next**.
- 6 On the Certificate Store page, select Place all certificates in the following store, and then click Browse.
- 7 In the Select Certificate Store dialog box, select Trusted Publishers, and then click OK.

## 8 Click Next > Finish.

## **User Interface**

The user interface displays the information you need about your network devices, device accounts, and host computers where the device drivers are installed.

The screen is divided into two panes. In the navigation pane, you can select which view appears in the list of the other pane. Each view displays data in a specified organization of columns and rows (list), or on a layout (map).

The application offers two types of views: custom views that are listed under My Views, and standard Default Views defined by the application to monitor your environment.

## **Main Menu**

The main menu is located at the top of the window. Basic operations that affect the application are in this menu.

## **My Views**

My Views are lists or maps you can create from Default Views or other My Views. You can customize the type of information you want to see. My Views are organized in a tree structure that displays folders and My Views nodes. When you select a custom view under My Views, the application displays the view (list or map) in the other pane. You can create folders to organize and manage My Views. You can also add information to My Views by going to the View menu and clicking **Add dynamic view** or **Add manual view using selection**.

## **Default Views**

Default Views are standard list or map views.

When you select a particular default view, the application displays the view (list or map) in the other pane. Some Device view options are only available from list views and not map views.

In Default Views, six standard Device views, two standard Account views, and three Host views are available. They cannot be removed.

## **Toolbar**

Each view displays a toolbar below the main menu. The toolbar contains icons for the most common tasks for each view, including managing and editing devices, accounts, and hosts. You can move your mouse cursor over each icon to view its corresponding task.

## **List View**

A list of devices, accounts, or hosts display on the window depending on the selected view. This customizable list provides information that you can organize. You can expand each row in any Device list view to display more information. A Map view is also available and displays your devices on a custom map background.

## **Identifying Status Icons**

In the device or host list view, status icons provide quick information about the condition of each device. Click the triangle icon to expand the row and see a description of the condition.

## **Customizing List Views**

You can arrange the information in a device, account, or host list view saved under My Views. You can update changes to My Views by clicking **Update view** in the toolbar. Changes made to Default Views are not saved after you leave the view.

## **Showing or Hiding Columns**

Right-click on a column heading to open the selection list of columns. Click on a column name from the list to add to the view. To remove a column from the list view, click any column heading to open the selection list of columns. Click on a column name that has a check mark next to it to remove it.

## **Changing the Width of a Column**

To adjust the width of a column, position the cursor over the column divider until you see the double-headed arrow. Click and drag the arrow for the desired column size.

## **Changing the Position of a Column**

To move a column to another position in the list view, click on the desired column heading, then drag it to the desired location.

## **Sorting Rows in List View**

You can sort the information in a list view. Click the column heading to change the sort order of the rows in the view, using the data in that column as the sort criteria. An upward triangle indicates rows sorted in ascending order; a downward triangle indicates rows sorted in descending order.

## **Expanding a Row in a Device List View**

You can expand a row in a Device list view to display more information about a device. Click the triangle icon to display a 3D image of the device and all installed options. Other information about the device is displayed, including model, status, IP address, and print speed.

To collapse the row, click the triangle icon again.

## **Data Collection**

With this feature, you can help improve the quality of application. When enabled, usage data is collected anonymously and sent to external systems (such as Google Analytics), where Kyocera can analyze information for future improvements. Kyocera does not collect or send personal data. You can make this selection during installation or from the Help menu of your workspace.

## **Enabling usage data collection**

- 1 In the Help menu, click Data Collection.
- 2 Read the privacy policy, and then select a participation option.
- 3 Click OK.

## **Device**

The Device menu is used for finding devices and managing device settings.

For more information about device features, see the device's *Operation Guide*. For more information about driver features, see the *Printer Driver User Guide*.

## **Device Properties**

The Properties dialog box displays settings and status information about the selected device. To open device properties, select a device, and then click the **Properties** icon. The following settings appear, depending on your selected device:

## **Basic Device Settings**

This area shows the Display name, Model, Status, IP Address, Host name, Location, and Description of the device. The Panel message box shows the information currently displayed on the device operation panel. Display name, Location, and Description can be edited.

## **Device Alert**

This area describes alerts that are currently occurring, and any troubleshooting measures that can be taken.

## **Media Input**

This area shows the trays and cassettes that are currently installed, their capacity, and roughly how much paper they currently contain.

## **Capabilities**

This area shows some of the key specifications of the currently selected device.

#### Counters

This area shows a variety of counters for different types of paper or media and output.

## Firmware versions

This area lists the versions of firmware for various parts of the system.

## System firmware (details)

This area shows the versions of controller firmware installed on your selected device.

## Memory

This area shows the space available on the storage devices, on the optional ROM, and on the RAM disk.

#### Asset

This area shows the MAC address of the network adapter in the device, the Serial number of the device itself, and the Asset number which may be assigned by your organization.

#### Wi-Fi

This area shows the details of wireless network connection, if a wireless network card is installed on your selected wireless-enabled device.

## **Advanced Menu**

In the Device menu, click **Advanced**. You can also right-click on a device and select **Advanced**. The following settings appear, depending on your selected device:

## Set multiple devices

This sends configuration parameters to multiple devices at the same time.

## **Restart devices**

This wizard restarts printing devices or device networks remotely.

## Manage applications

This wizard guides you to install applications on devices.

#### Manage optional functions

This wizard guides you to activate installed optional functions on one or more devices.

## Manage certificates

This wizard guides you to import, assign, and delete valid (not expired) certificate files that contain encrypted information for device authentication and communication.

## **Upgrade firmware**

This wizard guides you to install the most current firmware on devices.

## **Device default settings**

This sets the default settings of the selected device, such as duplex, print quality, paper input and output; plus copy, scan, and FAX settings. Only one device may be selected at a time.

## **Device system settings**

This sets the default settings of the selected device, such as operation panel language, timer settings, and panel lock. Only one device may be selected at a time.

## **Device network settings**

This sets the network settings of the selected device, such as IP address, e-mail settings, SNMP settings, FTP and SMB client settings, and protocol settings. Only one device may be selected at a time.

#### Install driver

This wizard guides you to install printer drivers on devices.

## **Upgrade driver**

This wizard guides you to upgrade printer drivers to a later version.

#### Uninstall driver

This wizard guides you to uninstall printer drivers.

## **Authentication settings**

This sets the authentication settings of the selected device, such as user login and LDAP settings, and permitting jobs with unknown IDs. Only one device may be selected at a time.

## **Network groups**

Creation of groups used for group authorization, and enabling/disabling of groups.

## **TCP/IP Send Data**

This sends data directly to the interface of one or more selected devices.

## Remote services

This setting lets you configure the connection mode and proxy settings to allow the KYOCERA Fleet Services (KFS) Manager to communicate with the device and perform remote maintenance.

## Register device

This feature is enabled only if the device is not yet registered to the KFS Manager.

## **Device Multi-Set**

With Device Multi-Set, you can send configuration parameters to multiple devices simultaneously.

## **Custom Mode**

With this mode, you can customize and copy settings to one or more device groups. You can select the settings you want to copy and the method that you will use to copy settings. The following settings may vary, depending on the destination device:

#### **Device System Settings**

Basic device settings including operation panel language, timers, and security options including panel and interface locks. Some functions may require the device to be restarted.

## **Device Network Settings**

Basic settings for TCP/IP, security and network configurations. Some functions may require the device or the network to be restarted.

## **Device Default Settings**

Settings that define default behavior for print, copy, scan and FAX jobs including paper size, print and scan quality, and default media types.

## **Device Authentication Settings**

Settings that define local or network authorization for accessing a device.

#### **Device User List**

Login user name, user name (and furigana, if applicable), password, e-mail address, account name, account ID on the device, and administrator access permission.

## **Device Address Book**

Number, name, furigana (if applicable), e-mail, FTP address, SMB address, FAX, internet FAX addresses, and address groups.

## **Device Document Box**

Users' custom and FAX boxes.

## **Device Network Groups**

Creation of groups used for group authorization, and enabling/disabling of groups.

#### **Device Virtual Mailbox**

Virtual mailboxes, including ID, name, and maximum VMB size.

## **Remote Services Settings**

Remote maintenance, including connection mode and proxy settings.

## **Remote Services**

You can enable remote services to connect your selected device to the KYOCERA Fleet Services (KFS) Manager. Support for this feature varies by model.

## **Enabling Remote Connection to the KFS Manager**

- 1 In the **Device** menu, click **Advanced** > **Remote services**.
- 2 In the login dialog box, type your user name and password.

**Note:** If authentication is set, an administrator must type a login user name and password in the login section of the communication settings for the device. If authentication is not set, the login dialog box may appear, depending on your model.

- 3 In the Remote Services dialog box, make your selections from the available options:
  - Remote services—Enable or disable device communication with the KFS Manager.
  - Connection mode–Manage or monitor the device from the KFS Manager.
  - Proxy Settings—Select proxy server settings to communicate with devices on remote networks.
- 4 Click OK.

## **Device Registration**

You can register a device to the KFS Manager for remote maintenance. Support for this feature varies by model.

## Registering a Device to the KFS Manager

- 1 In the Device menu, click **Advanced** > **Register device**.
- 2 In the Device Registration dialog box, enter the needed information.
- 3 Click OK.